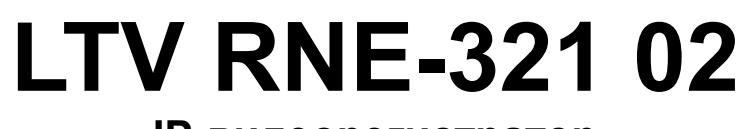

#### **IP-видеорегистратор**

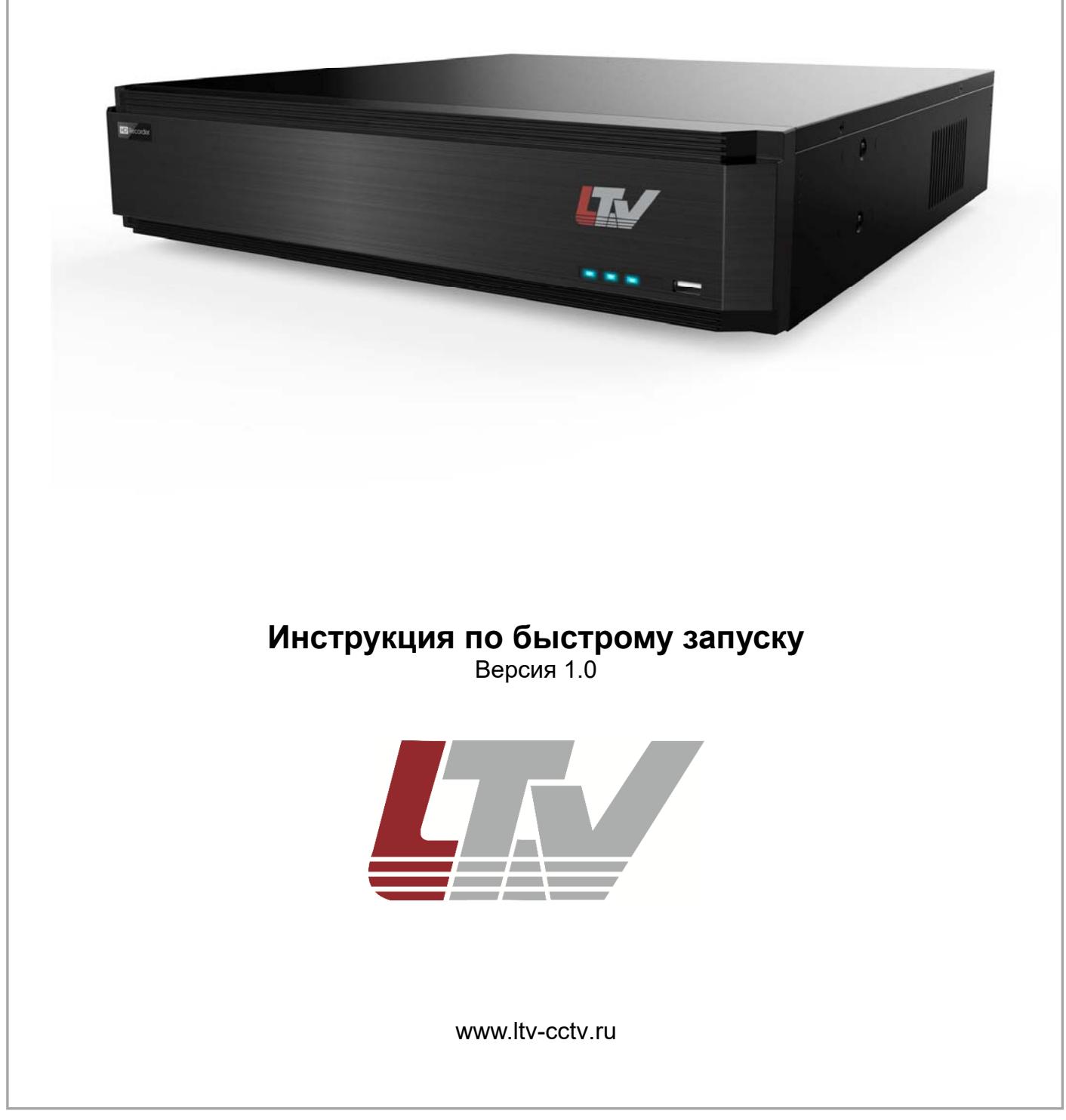

Благодарим за приобретение нашего продукта. В случае возникновения каких-либо вопросов, связывайтесь с продавцом оборудования.

Данная инструкция подходит для IP-видеорегистраторов RNE-321 02.

Сведения, представленные в данном руководстве, верны на момент опубликования. Производитель оставляет за собой право в одностороннем порядке без уведомления потребителя вносить изменения в изделия для улучшения их технологических и эксплуатационных параметров. Вид изделий может незначительно отличаться от представленного на фотографиях. Обновления будут включены в новую версию данной инструкции. Мы своевременно вносим изменения.

## СОДЕРЖАНИЕ

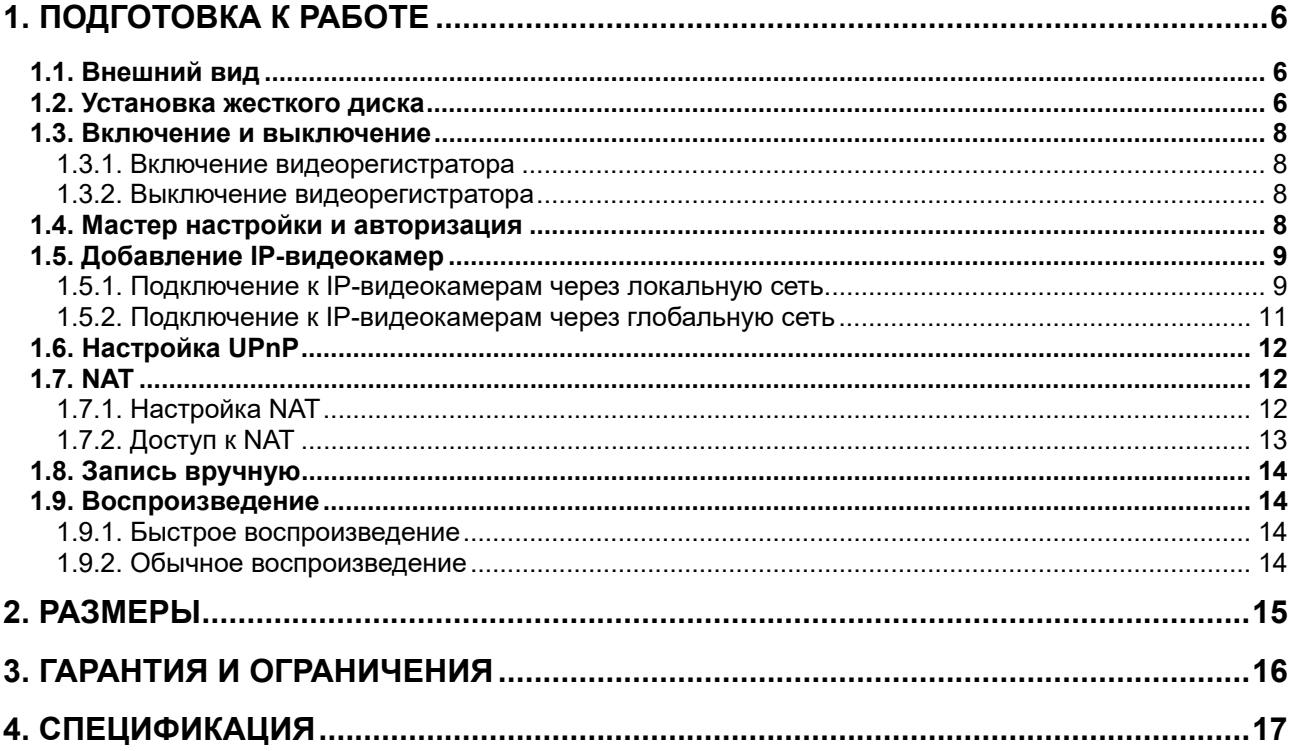

## **Правовая информация**

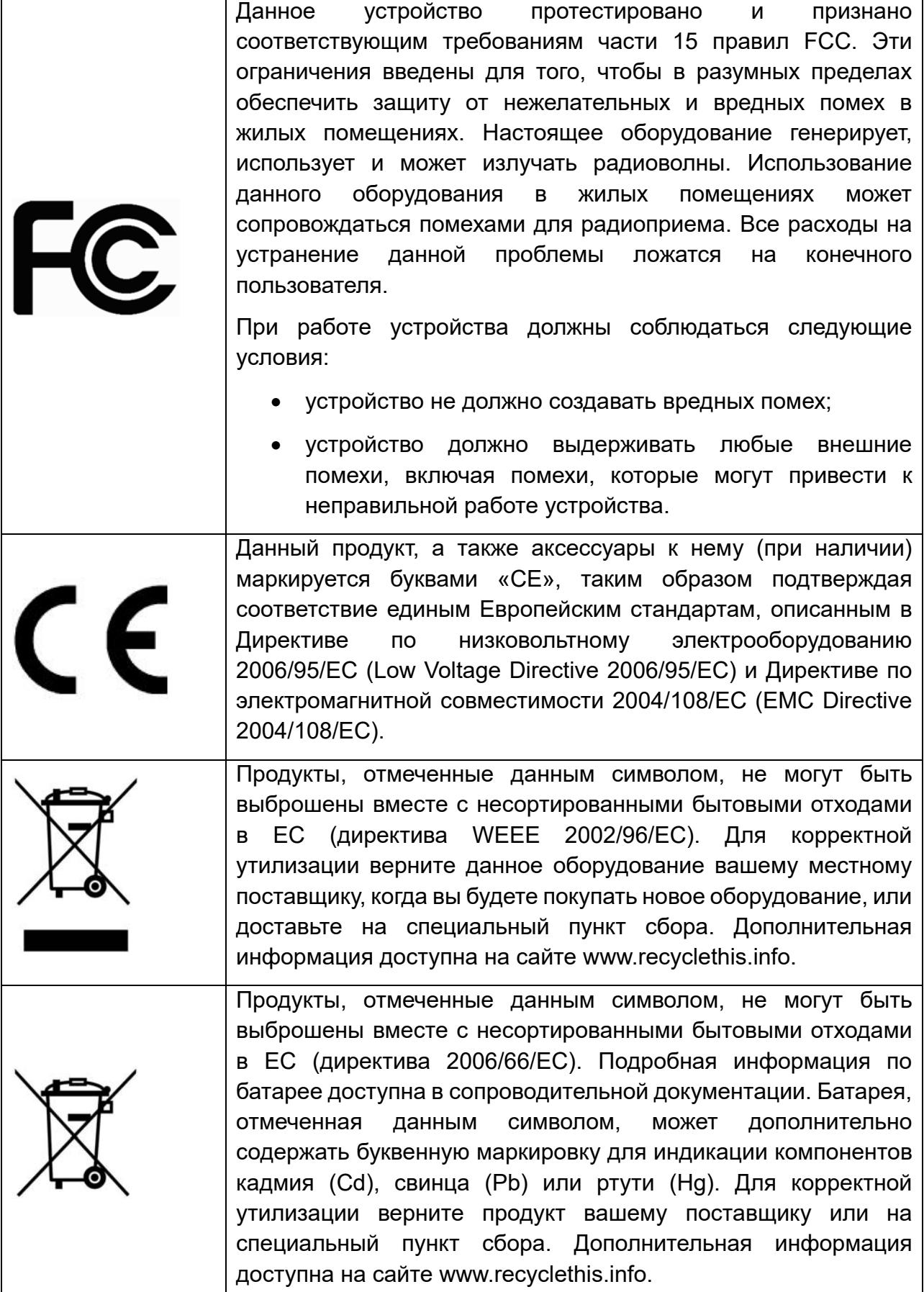

#### **Предупреждения**

Для бесперебойной и многолетней работы вашего устройства:

- желательно устанавливать устройство в сухом, хорошо проветриваемом помещении;
- держите жидкости на достаточном расстоянии от устройства;
- убедитесь, что подключаемое оборудование соответствует производственным спецификациям;
- убедитесь, что устройство надежно закреплено. Сильные сотрясения или падение устройства может вызвать повреждение электроники, находящейся внутри;
- по возможности используйте устройство вместе с источником бесперебойного питания;
- выключайте устройство перед подключением или отключением любых внешних устройств.

# **1. Подготовка к работе**

## **1.1. Внешний вид**

Разъемы и интерфейсы задней панели IP-видеорегистратора могут незначительно отличаться и даны для справочных целей. Задняя панель LTV RNE-321 02 представлена на Рис. 1.1.

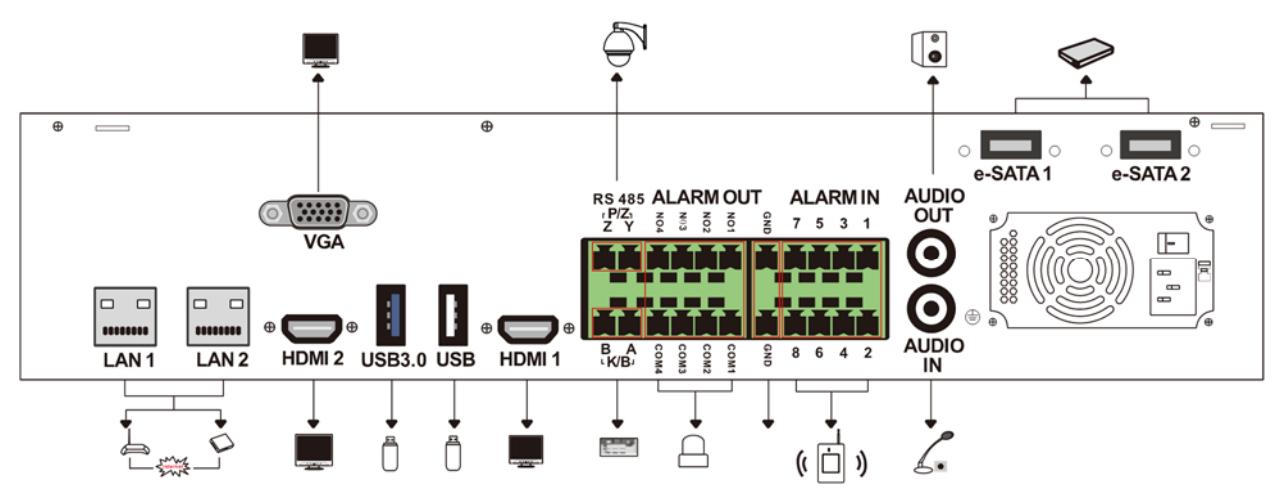

Рис. 1.1. Задняя панель IP-видеорегистратора LTV RNE-321 02

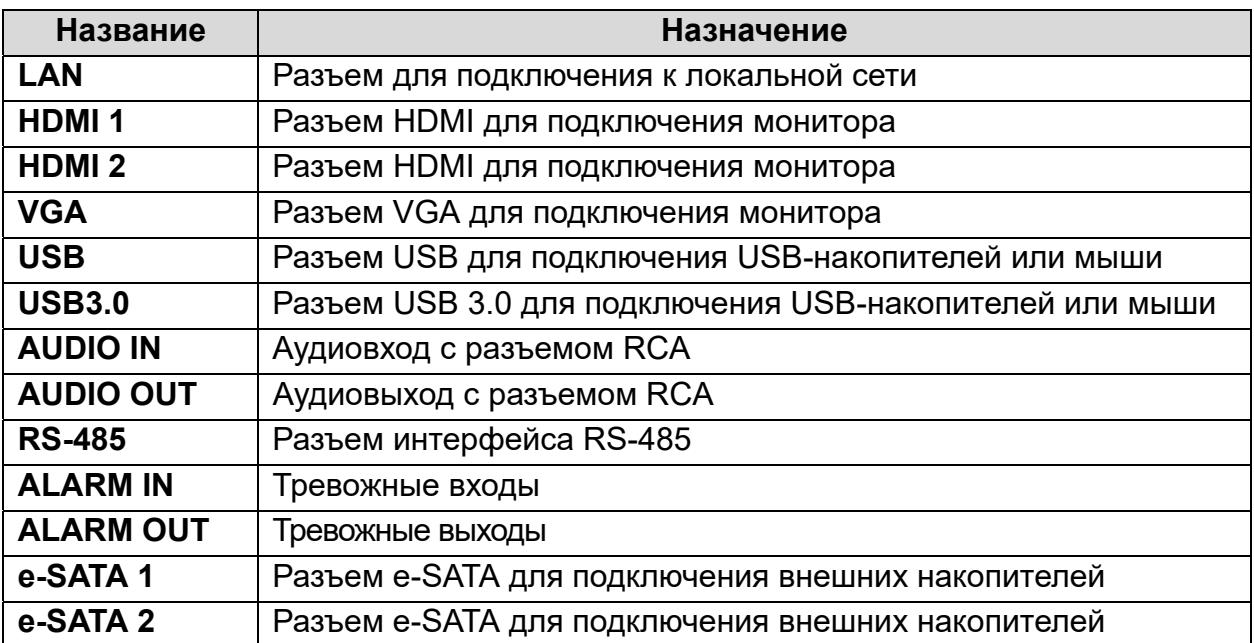

#### **1.2. Установка жесткого диска**

Перед установкой жесткого диска, пожалуйста, убедитесь, что питание отключено от IP-видеорегистратора. Изображения процесса установки жесткого диска даны в справочных целях. Внешний вид корпуса может незначительно отличаться. В IPвидеорегистратор LTV RNE-321 02 можно установить 8 жестких дисков с интерфейсом SATA.

1. Снимите крышку с IP-видеорегистратора, отверните винты, чтобы вынуть две монтажные планки.

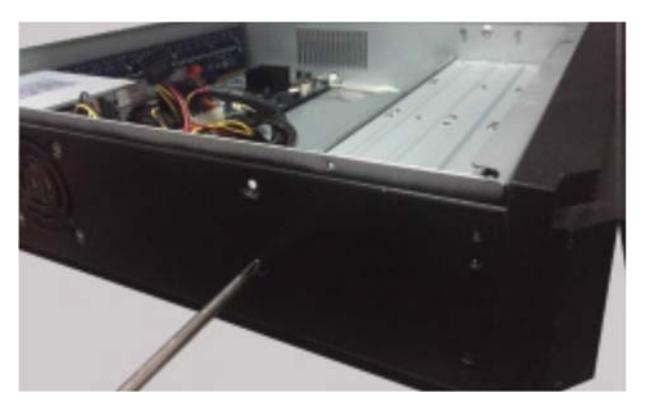

2. Подготовьте жесткие диски для установки и зафиксируйте их на монтажных планках.

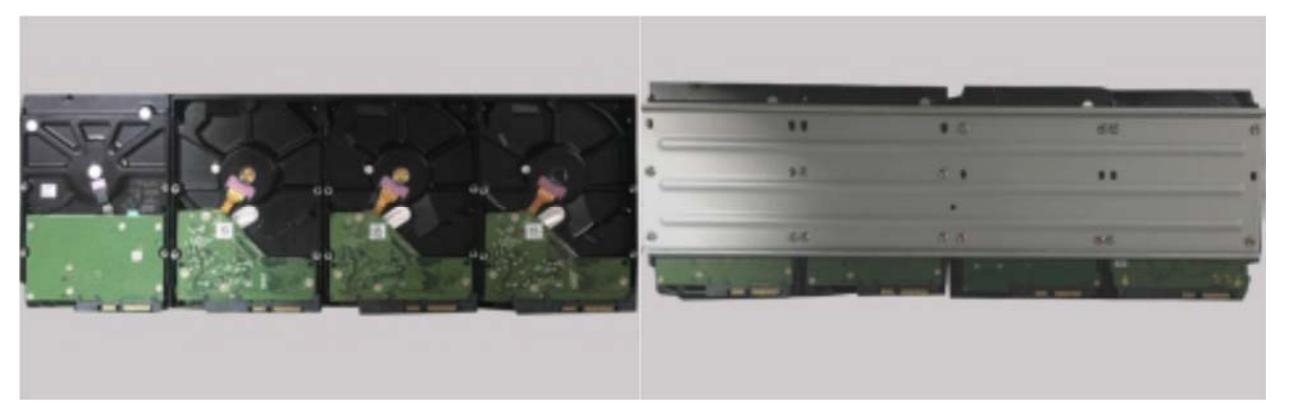

3. Установите первую монтажную планку с жесткими дисками обратно в IPвидеорегистратор.

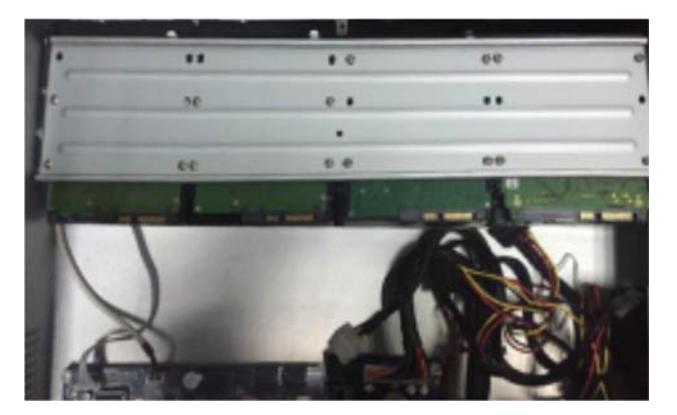

4. Подключите кабели питания и шлейфы SATA к жестким дискам.

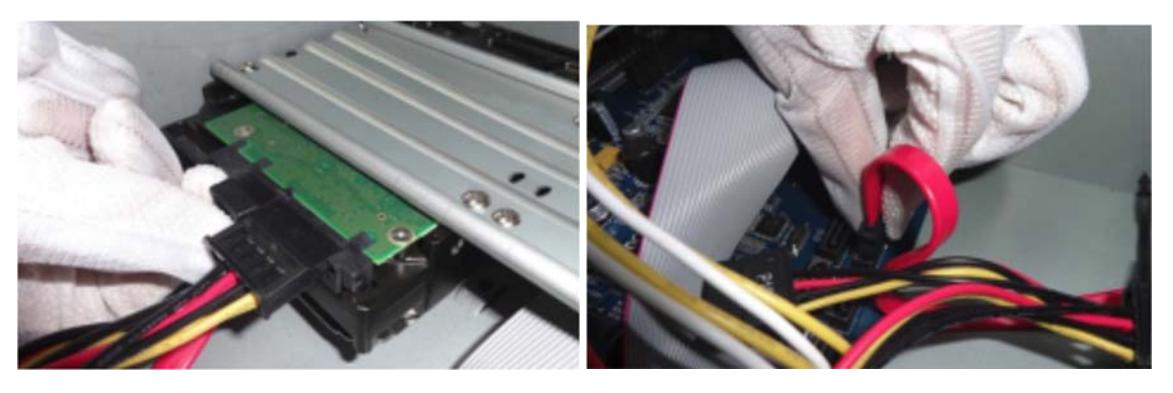

5. Повторите ту же последовательность действий для установки верхней монтажной планки и закройте крышку IP-видеорегистратора.

**ВНИМАНИЕ:** Перед закрытием крышки убедитесь, что все кабели надежно подключены к жестким дискам.

#### **1.3. Включение и выключение**

Корректное включение и выключение IP-видеорегистратора являются существенным фактором для продления его жизненного ресурса.

#### **1.3.1. Включение видеорегистратора**

Подключите монитор к IP-видеорегистратору. Подключите кабель электропитания к IPвидеорегистратору и включите его в розетку 220 В. Начнется загрузка, и индикатор питания на передней панели должен загореться синим. После завершения загрузки на экране появится окно мастера настройки.

#### **1.3.2. Выключение видеорегистратора**

Щелкните мышкой на кнопке **Start** и нажмите на значке выключения (**Shutdown**). На экране появится окно выключения. Для выключения устройства нужно нажать на кнопку **OK**. После этого можно отключить питание.

#### **1.4. Мастер настройки и авторизация**

При первом запуске IP-видеорегистратора автоматически запускается мастер настройки. Мастер настройки шаг за шагом проведет вас через важные этапы настройки IP-видеорегистратора. Вы можете отказаться от помощи мастера настройки. По умолчанию имя пользователя – **admin**, а пароль – **123456** (его можно изменить с помощью мастера настройки). Нажмите на кнопку **Start**, выберите **Login**, и вы перейдете к окну авторизации (Рис. 1.2). Введите имя пользователя по умолчанию и пароль, и вы увидите окно просмотра.

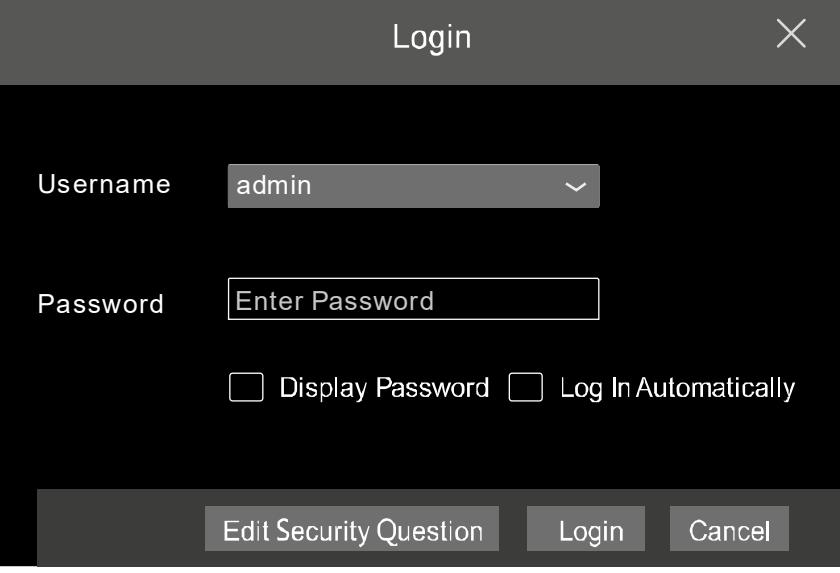

Рис. 1.2. Окно авторизации

### **1.5. Добавление IP-видеокамер**

Вы сможете просматривать видео от IP-видеокамер через IP-видеорегистратор только после того, как добавите их в его список подключенных IP-видеокамер. Далее рассматривается подключение к IP-видеокамерам через локальную (LAN) и глобальную (WAN) сеть.

У данной модели имеется два сетевых порта, и вы можете выбрать одну из двух доступных конфигураций их взаимодействия. Порты могут быть настроены как дублирующие с общим IP-адресом или как независимые и иметь разные IP-адреса.

В конфигурации с дублирующим портами они привязываются к общему IP-адресу. Такая схема работы позволяет увеличить пропускную способность и сформировать резервный канал с распределением нагрузки. При сбое сети на одном порту другой порт моментально и незаметно для пользователя берет на себя всю сетевую нагрузку.

В конфигурации с независимыми IP-адресами каждому порту назначаются отдельный IP-адрес, маска подсети, шлюз и DnS-сервер.

#### **1.5.1. Подключение к IP-видеокамерам через локальную сеть**

- 1. Настройте сетевое подключение IP-видеорегистратора. Для этого перейдите к настройкам TCP/IP (Рис. 1.3): **Start Settings Network TCP/IP**. Введите IP-адрес IP-видеорегистратора, маску подсети, а IP-адрес шлюза и т.д. Если вы хотите использовать для автоматического конфигурирования сетевых настроек протокол DHCP, то включите его и на IP-видеорегистраторе, и на маршрутизаторе.
- 2. Настройте сетевые порты: **Start Settings Network Port**. Укажите порт HTTP (по умолчанию 80) и порт сервера (по умолчанию 6036).

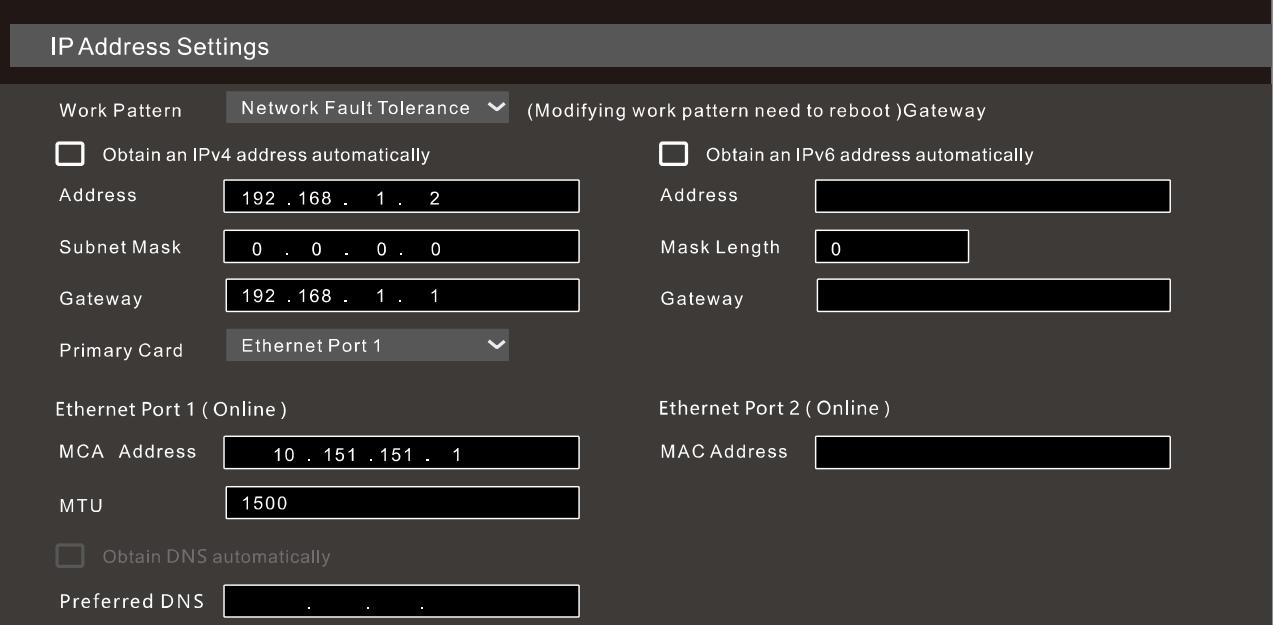

3. Нажмите кнопку **Apply**, чтобы сохранить настройки.

Рис. 1.3. Меню настроек TCP/IP

4. Перейдите в меню добавления IP-видеокамер (Рис. 1.4): **Start Settings Camera Add Camera**. IP-видеорегистратор автоматически обновит список IPвидеокамер. Если IP-видеокамера поддерживает протокол ONVIF, то ее можно добавить вручную. Если IP-видеокамера находится в другой локальной сети, вам нужно изменить ее IP-адрес, чтобы она присоединилась к такой же сети, как у IP-видеорегистратора. Для этого выберите ее в списке и нажмите на значок , чтобы изменить ее сетевые настройки (Рис. 1.5).

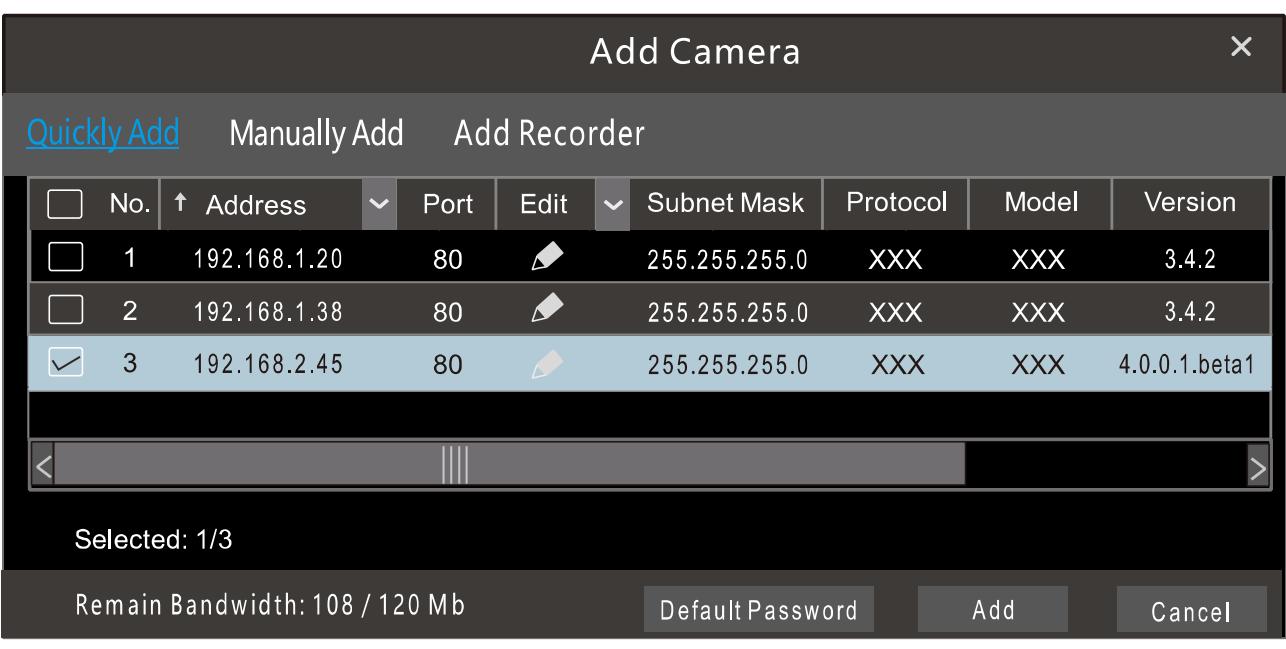

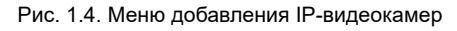

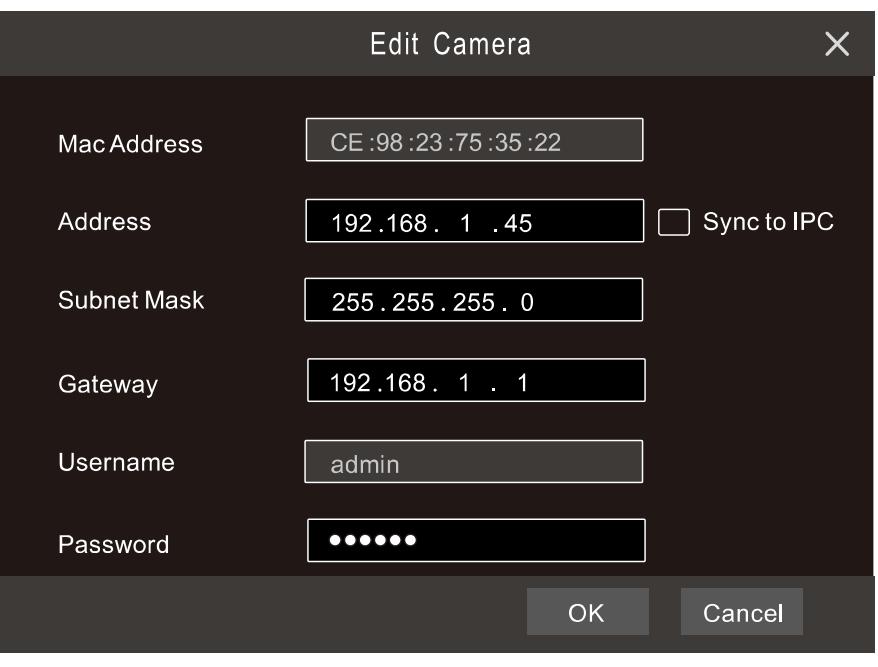

Рис. 1.5. Меню редактирования сетевых настроек IP-видеокамеры

5. Отметьте устройство, которое вы хотите добавить и нажмите на кнопку **Add**. IPвидеорегистратор автоматически обновит список IP-видеокамер и возвратится в меню редактирования списка IP-видеокамер (Рис. 1.6).

|                            | <b>Edit Camera</b> | Edit Camera Group |      | IP Planning   |            |            |            |                                 |                         |         |  |
|----------------------------|--------------------|-------------------|------|---------------|------------|------------|------------|---------------------------------|-------------------------|---------|--|
|                            |                    |                   |      |               |            |            |            | Search Camera                   |                         | О<br>╈  |  |
| $  \downarrow$ No.         | Camera Name        | Address           | Port | <b>Status</b> | Protocol   | Model      | Preview    | $\blacktriangledown$<br>Edit    | Upgrade<br>$\checkmark$ | Version |  |
|                            | IP Camera 1        | 192 168 1 20      | 80   | Online        | <b>XXX</b> | <b>XXX</b> | $_{\odot}$ | Ô<br>$\boldsymbol{\mathscr{P}}$ | ↑                       | 4 1 0 0 |  |
| $\overline{2}$             | IP Camera 2        | 192.168.1.38      | 80   | Offline       | <b>XXX</b> | <b>XXX</b> | $\odot$    | Ť<br>$\boldsymbol{\mathscr{P}}$ |                         | 4.1.0.0 |  |
| $\overline{\mathbf{3}}$    | IP Camera 3        | 192.168.1.45      | 80   | Online        | <b>XXX</b> | <b>XXX</b> | $\bullet$  | 而                               | T.                      | 4.1.0.0 |  |
|                            |                    |                   |      |               |            |            |            |                                 |                         |         |  |
|                            |                    |                   |      |               |            |            |            |                                 |                         |         |  |
| Remain Bandwidth: 85/120Mb |                    |                   |      |               |            |            |            |                                 |                         |         |  |
|                            |                    |                   |      |               |            |            |            |                                 |                         |         |  |

Рис. 1.6. Меню редактирования списка IP-видеокамер

Статус **Online** означает, что подключение к устройству было успешно выполнено и вы сможете просматривать видео с него. Вы можете выбрать добавленное устройство и нажать кнопку  $\Box$ , чтобы изменить его настройки (Рис. 1.7), такие как имя, IP-адрес, имя пользователя и пароль на подключение и т.д.

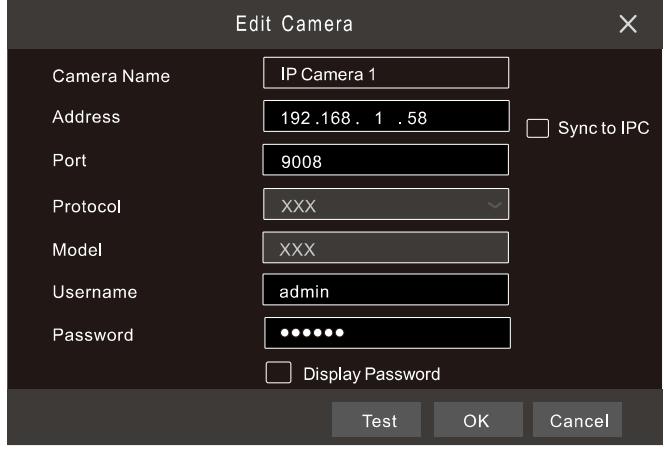

Рис. 1.7. Меню редактирования настроек IP-видеокамеры

#### **1.5.2. Подключение к IP-видеокамерам через глобальную сеть**

- 1. Настройте сетевое подключение IP-видеорегистратора. Для этого перейдите к настройкам TCP/IP (Рис. 1.3): **Start Settings Network PPPoE**. Введите статический IP-адрес IP-видеорегистратора или включите протокол PPPoE и введите имя пользователя и пароль, полученные от вашего Интернетпровайдера.
- 2. Перейдите в меню добавления IP-видеокамер (Рис. 1.4): **Start Settings Camera Add Camera**. Нажмите кнопку **Add Camera**, чтобы добавить устройство из списка, либо выберите **Manually Add**, чтобы добавить его вручную. Введите IP-адрес, порт сервера, имя пользователя и пароль для добавляемого устройства. Сама IP-видеокамера также должна быть подключена к глобальной сети, а вводимый IP-адрес должен быть ее IPадресом в глобальной сети.

# **1.6. Настройка UPnP**

Вы можете использовать протокол UPnP для быстрого подключения к устройства к глобальной сети через маршрутизатор, не прибегая к пробросу портов

- 1. Перейдите в настройки UPnP: **Start → Settings → Network → UPnP**. Включите протокол UPnP и нажмите кнопку **Apply**, чтобы сохранить изменения.
- 2. Включите протокол UPnP на маршрутизаторе.
- 3. Нажмите кнопку **Refresh**, чтобы обновить статус UPnP. Если сохраняется статус **Invalid UPnP** после нескольких попыток обновления, нужно вручную изменить номер порта. Для этого измените режим трансляции (**Map Type**) с автоматического (**Auto**) на ручной (**Manual**) и нажмите кнопку , чтобы изменить номер порта. Снова нажмите кнопку **Refresh**, чтобы обновить статус UPnP. При правильном выборе номера порта статус UPnP сменится на **Valid UPnP**.

| UPnP                    |                      |                  |      |                    |                       |
|-------------------------|----------------------|------------------|------|--------------------|-----------------------|
| $\triangleright$ Enable |                      |                  |      |                    |                       |
| Map Type                | Auto<br>$\checkmark$ |                  |      |                    |                       |
| Port Type               | <b>External Port</b> | External Address | Port | <b>UPnP Status</b> | Edit                  |
| <b>HTTP Port</b>        | 80                   | 183.17.254.19    | 80   | Valid UPnP         | $\blacktriangleright$ |
| <b>HTTPS Port</b>       | 443                  | 183.17.254.19    | 443  | Valid UPnP         | $\blacktriangleright$ |
| <b>Server Port</b>      | 6036                 | 183 17 254 19    | 6036 | Valid UPnP         | $\Delta$              |
| <b>RTSP Port</b>        | 554                  |                  | 554  | Invalid UPnP       | $\blacktriangleright$ |
|                         |                      |                  |      | Refresh<br>Apply   |                       |

Рис. 1.8. Меню настроек UPnP

# **1.7. NAT**

#### **1.7.1. Настройка NAT**

- 1. IP-видеорегистратор должен быть включен и подключен к сети.
- 2. Перейдите к настройкам TCP/IP (Рис. 1.3): **Start Settings Network TCP/IP**. В зависимости от конфигурации вашей сети IP-видеорегистратор может получать IP-адрес, маску подсети и IP-адрес шлюза автоматически или их можно ввести вручную.
- 3. Введите IP-адрес IP-видеорегистратора, маску подсети, а IP-адрес шлюза и т.д. Если вы хотите использовать для автоматического конфигурирования сетевых настроек протокол DHCP, то включите его и на IP-видеорегистраторе, и на маршрутизаторе.
- 4. Введите IP-адрес основного и альтернативного сервера DNS. Нажмите кнопку **Apply**, чтобы сохранить изменения.
- 5. Перейдите в меню настроек NAT: **Start → Settings → Network → NAT**. Включите NAT и введите адрес сервера NAT (по умолчанию сервер NAT – nat.autonat.com). Нажмите кнопку **Apply**, чтобы сохранить изменения.

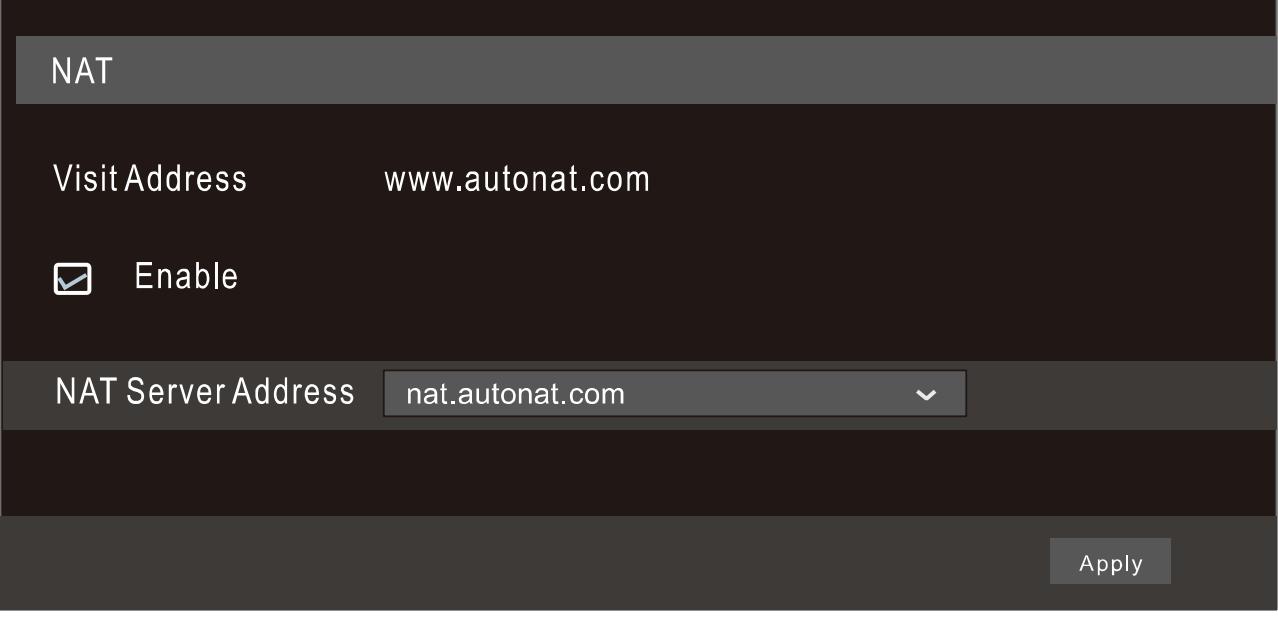

Рис. 1.9. Меню настроек NAT

#### **1.7.2. Доступ к NAT**

После завершения настройки NAT вы можете на компьютере в веб-браузере Internet Explorer ввести адрес www.autonat.com . При первом подключении произойдет автоматическая загрузка модуля расширения ActiveX. После его установки появится окно авторизации.

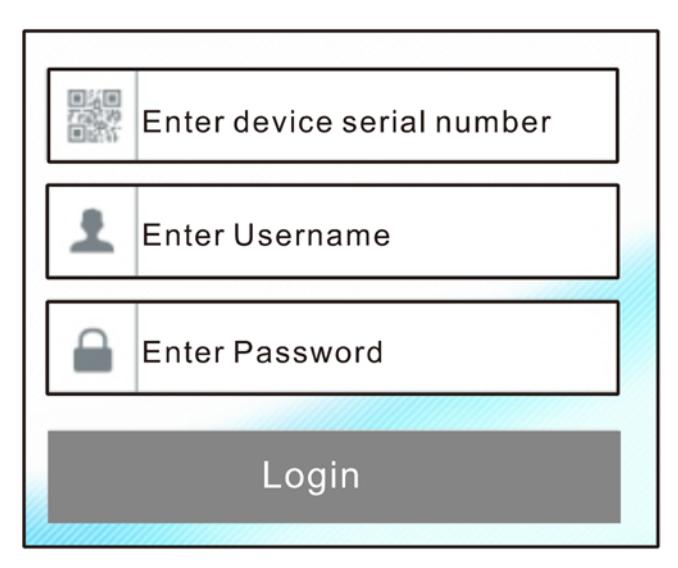

Рис. 1.10. Окно авторизации www.autonat.com

Серийный номер (**Serial NO.**) – это MAC-адрес IP-видеорегистратора. Нажмите кнопку на панели управления внизу окна просмотра «живого» видео, чтобы узнать MAC-

адрес, или перейдите в меню статуса сетевого подключения: **Start Settings Network Network Status**.

Имя пользователя (**User Name**) – имя пользователя в IP-видеорегистраторе. По умолчанию имя пользователя – admin.

Пароль (**Password**) – пароль в IP-видеорегистраторе. Пароль задается пользователем при первом запуске IP-видеорегистратора через мастер настройки.

### **1.8. Запись вручную**

Прежде чем начать запись, необходимо установить и отформатировать жесткий диск. В окне просмотра «живого» видео вы можете видеть панель управления. Нажмите

кнопку **ведить чтобы начать запись и снова нажмите ее**, чтобы завершить ее.

Вы также можете нажать кнопку  $\blacksquare$  чтобы проверить состояние записи.

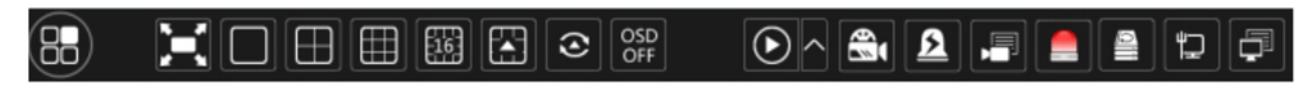

Рис. 1.11. Панель управления

### **1.9. Воспроизведение**

#### **1.9.1. Быстрое воспроизведение**

Нажмите кнопку **на панели управления в окне просмотра видеоархива**, чтобы воспроизвести последние 5 минут записанного видео. В окне предварительного просмотра IP-видеокамеры вы можете выбрать пункт **Instant Playback** в выпадающем по правому щелчку мыши меню и настроить длительность фрагмента для функции быстрого воспроизведения.

#### **1.9.2. Обычное воспроизведение**

Нажмите кнопку  $\bigcirc$  на панели управления в окне просмотра «живого» видео или перейдите в окно просмотра видеоархива: **Start** → **Playback** (Рис. 1.12). Здесь вы также можете добавить вручную IP-видеокамеры, записи которых будут воспроизводиться. Нажмите кнопку **В в** окне просмотра видеоархива, чтобы появилось окно добавления IP-видеокамер. Выберите нужные IP-видеокамеры и нажмите кнопку **Add**, чтобы их добавить в окно просмотра видеоархива. Видеозаписи с этих IP-видеокамер будут показаны в окне просмотра видеоархива.

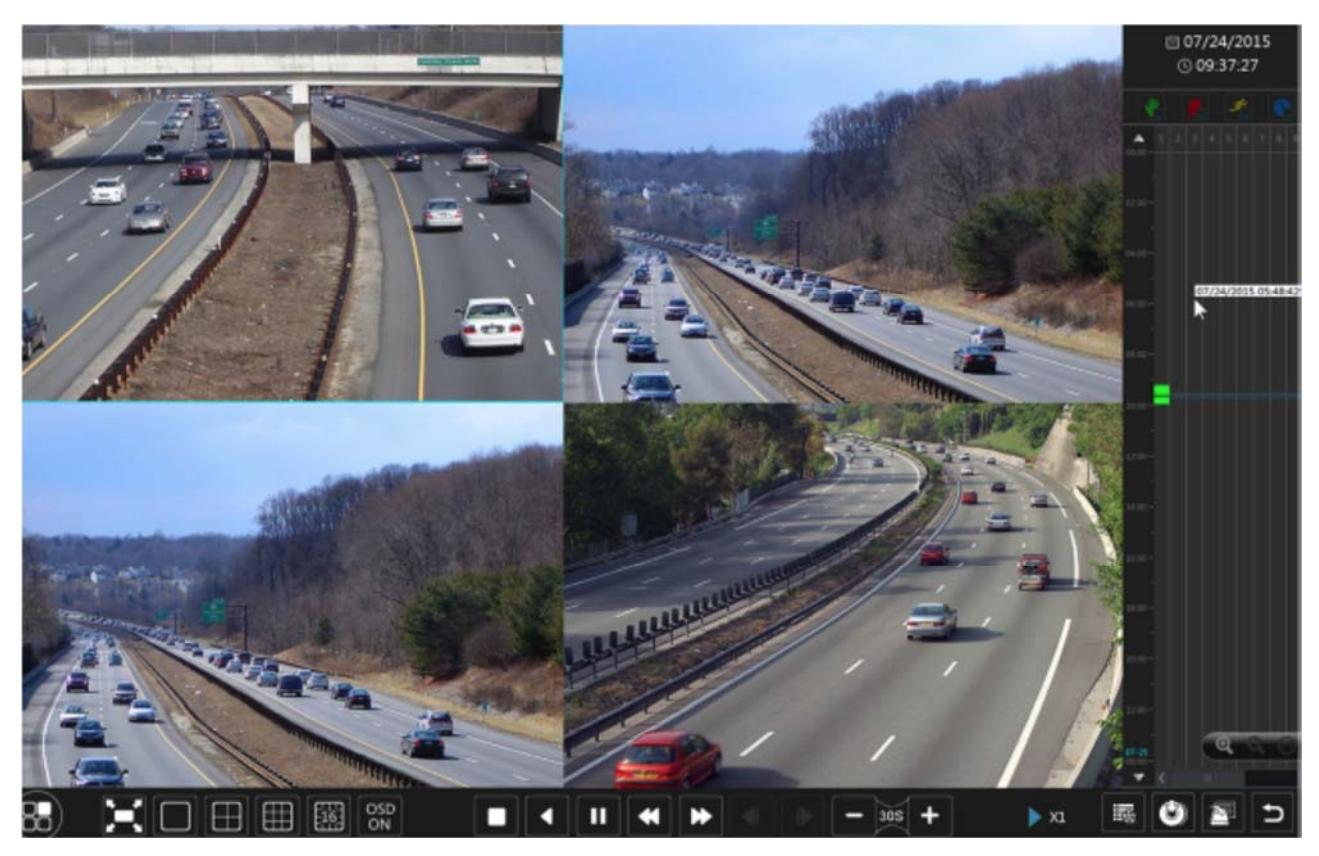

Рис. 1.12. Окно просмотра видеоархива

# **2. Размеры**

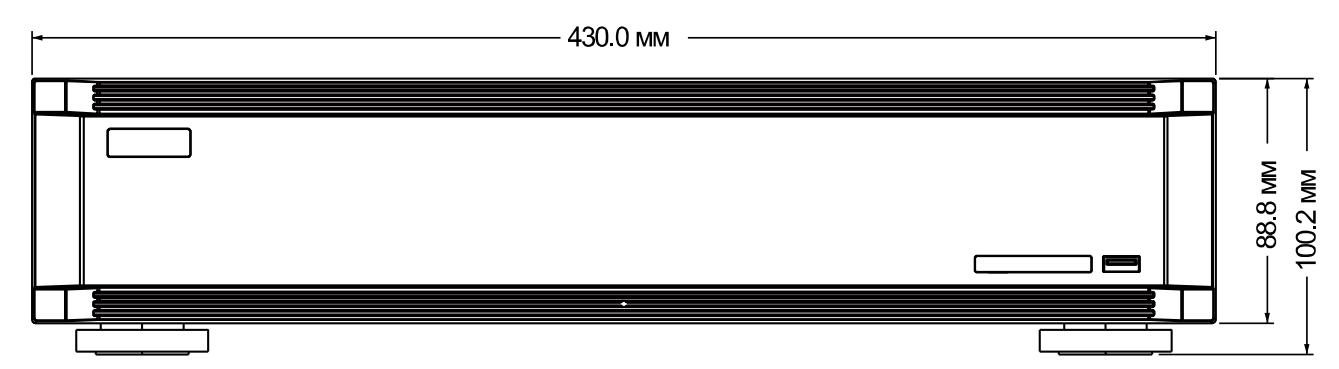

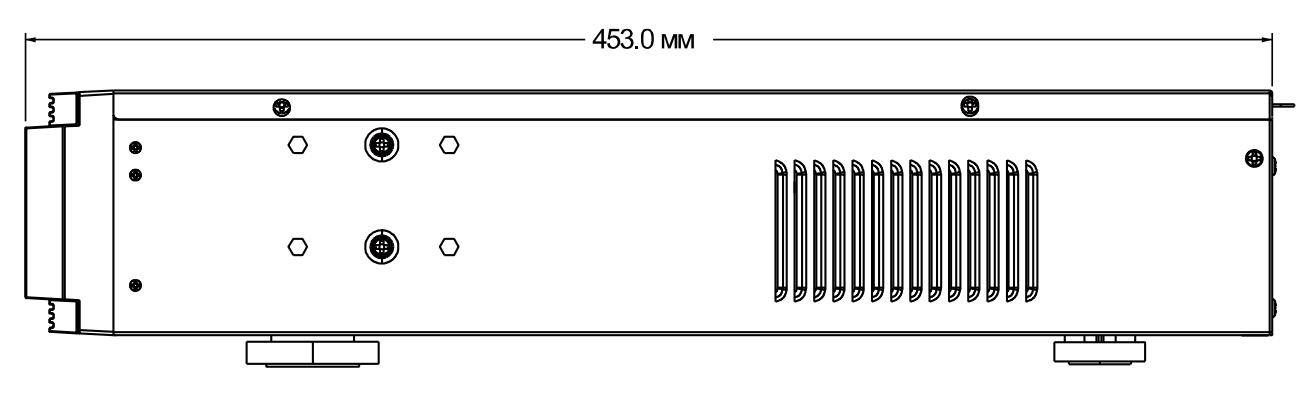

Рис. 2.1. Размеры

## **3. Гарантия и ограничения**

На все оборудование LTV распространяется гарантия 3 года с момента приобретения. Ознакомиться с условиями гарантийного обслуживания вы можете на веб-сайте http://www.ltv-cctv.ru .

# **4. Спецификация**

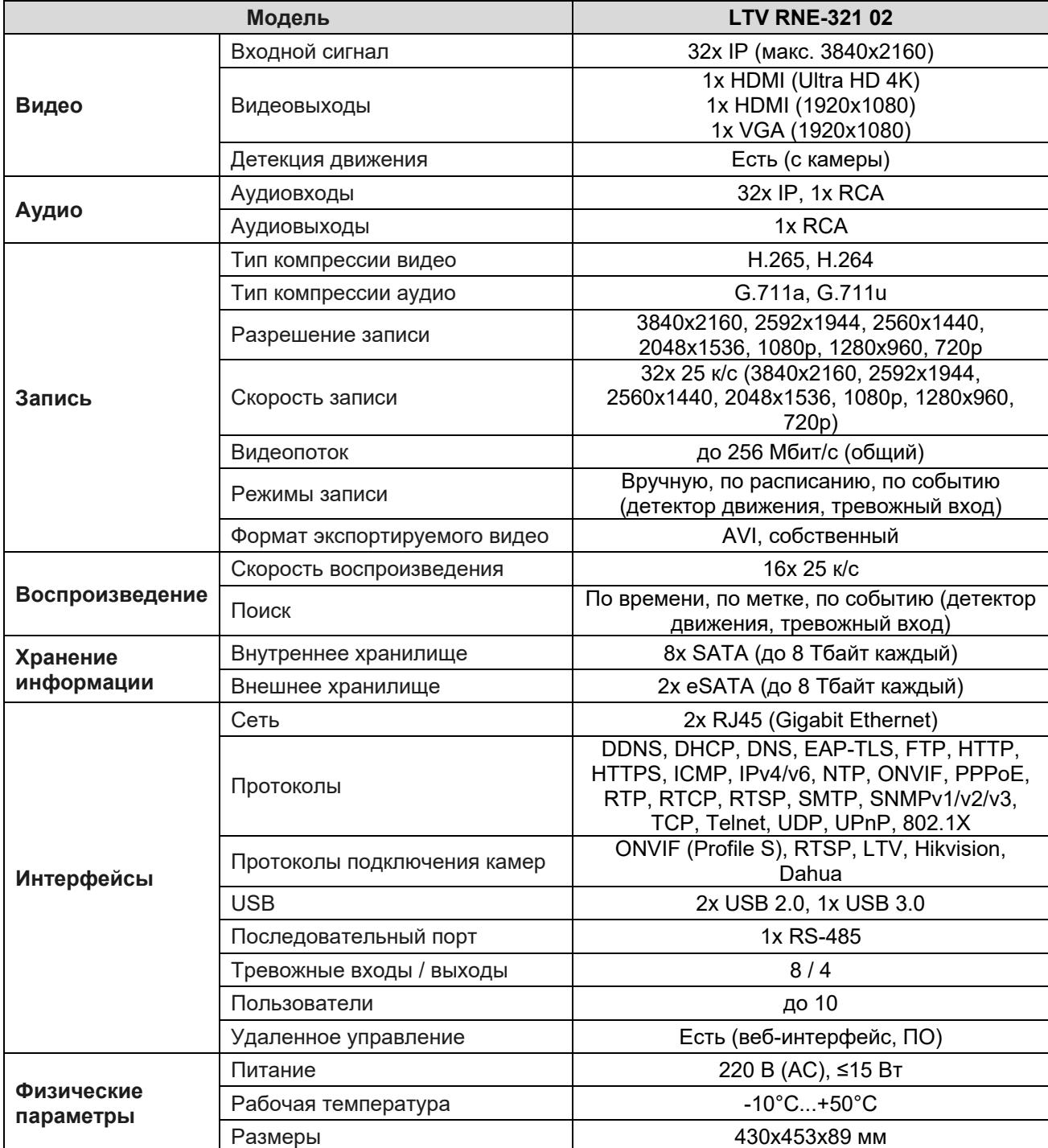

# **О бренде LTV**

Торговая марка LTV принадлежит торговому дому ЛУИС+ и известна на российском рынке с 2004 года. Линейка оборудования LTV - это полнофункциональный набор устройств, оптимальных по соотношению «цена/качество», ассортимент которых постоянно пополняется, следуя новым тенденциям на рынке CCTV и создавая их. Марка LTV представлена во всех основных подгруппах оборудования для создания систем видеонаблюдения любой сложности: видеокамеры, сменные объективы, видеорегистраторы, мониторы, кожухи и аксессуары.

Предлагаем посетить профильный сайт, посвященный оборудованию торговой марки LTV http://www.ltv-cctv.ru. Здесь вы можете найти полезную техническую информацию, скачать инструкции, а также получить последнюю версию каталога оборудования. Если у вас возникнут технические вопросы, наши специалисты всегда будут рады помочь вам.

Спасибо за то, что приобрели оборудование LTV!

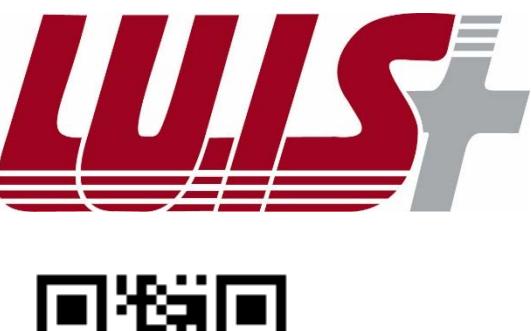

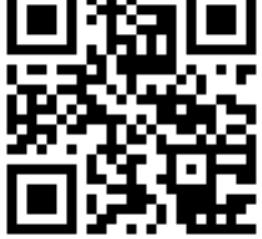

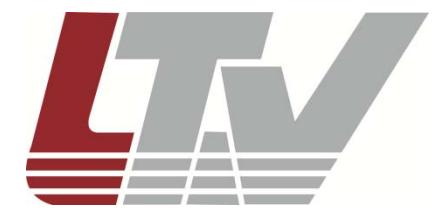

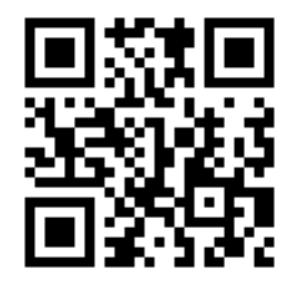